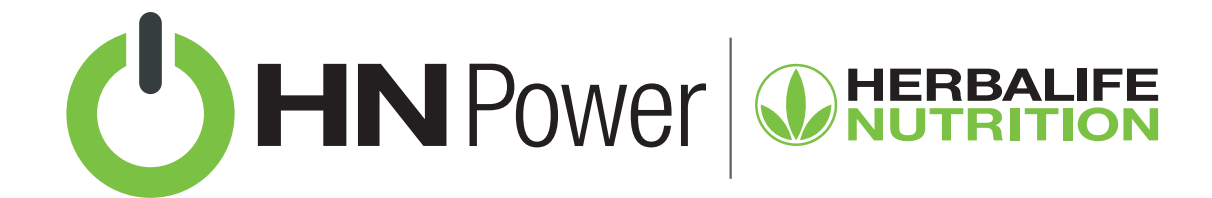

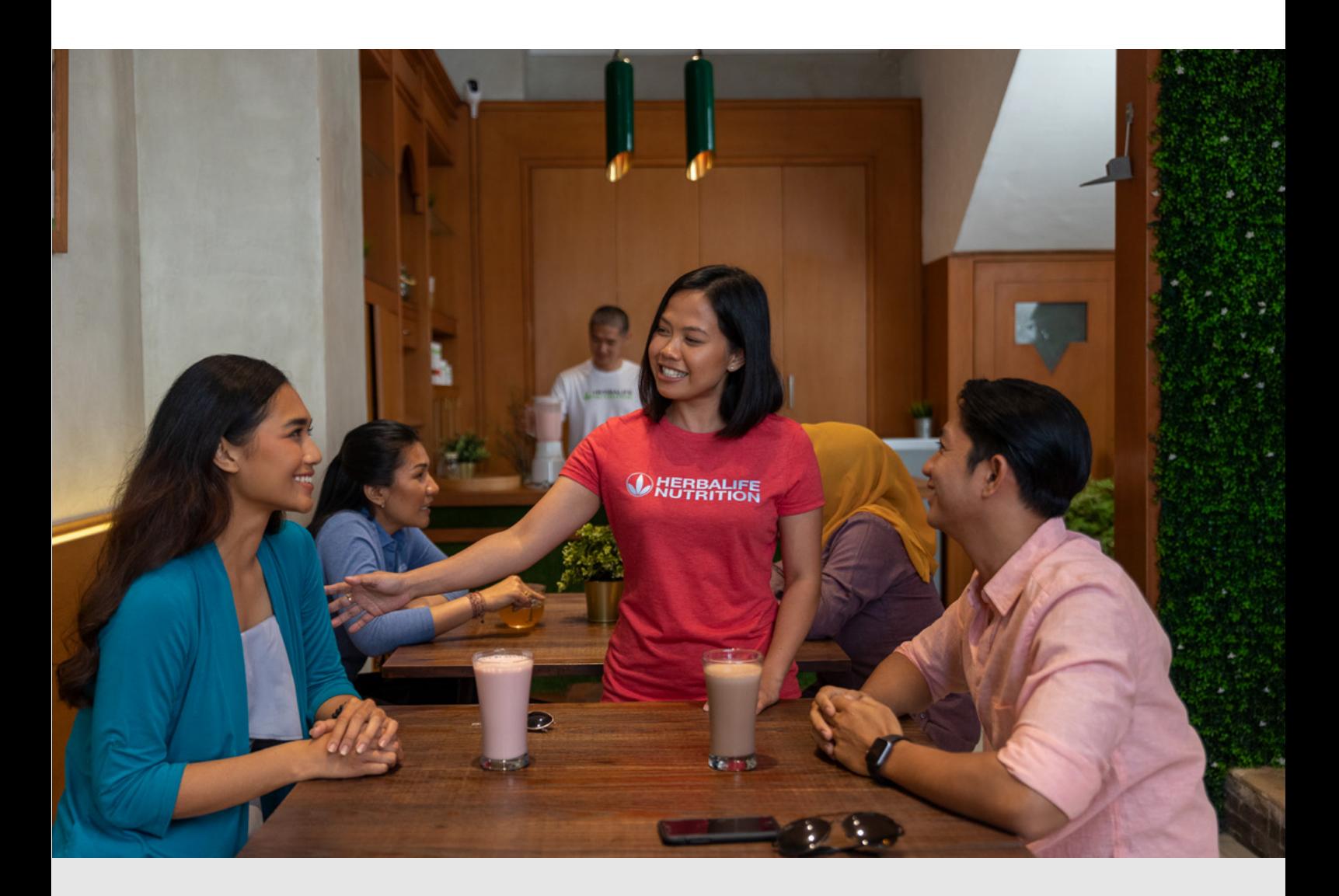

# HN POWER: AUMENTO DE PREÇOS

Atualizações no catálogo de produtos dentro do HN Power podem acontecer periodicamente. Aqui você irá aprender como proceder quando tivermos aumento de preços.

# 1. Aumento de preços

O catálogo de produtos disponível para importação é atualizado automaticamente com os preços vigentes.

Contudo, se você já tiver importado um catálogo de produtos, será necessário fazer uma nova importação após o aumento de preços.

#### Temos 2 fases neste processo:

DELETAR O CATÁLOGO DE PRODUTOS ANTIGO

#### IMPORTAR O CATÁLOGO DE PRODUTOS ATUALIZADO

## Fase 1: deletar o catálogo de produtos antigo no HN Power

- 1. Clique em Operações.
- 2. No menu superior lateral (3 linhas) clique em **Produtos Fechados**.
- 3. Na próxima tela, clique novamente em Produtos Fechados.

4. Clique na primeira caixa de seleção principal, logo abaixo da opção pesquisar, para selecionar todos os itens.

5. Com todos os produtos selecionados, clique no botão Ações, em seguida Excluir Produto e confirme.

6. Pronto, os produtos foram excluídos.

7. Agora você pode clicar em **Importar produtos do MyHerbalife** para obter o catálogo de produtos com lançamentos e preços atualizados.

Dica: você sempre poderá fazer alterações em seu catálogo de produtos fechados, como alterar o preço ou excluir um produto.

### Fase 2: importar o catálogo de produtos atualizado

- 1. Clique em Operações.
- 2. No menu superior lateral (3 linhas) clique em **Produtos Fechados**.
- 3. Na próxima tela, clique novamente em Produtos Fechados.
- 4. No final desta tela, clique no botão Importar produtos do MyHerbalife.
- 5. Clique no catálogo que estiver disponível na próxima tela.
- 6. Faça as alterações de preço que julgar necessárias.

[Veja mais tutoriais do HN Power em:](https://hrbl.me/hnpowertutoriais) hrbl.me/hnpowertutoriais

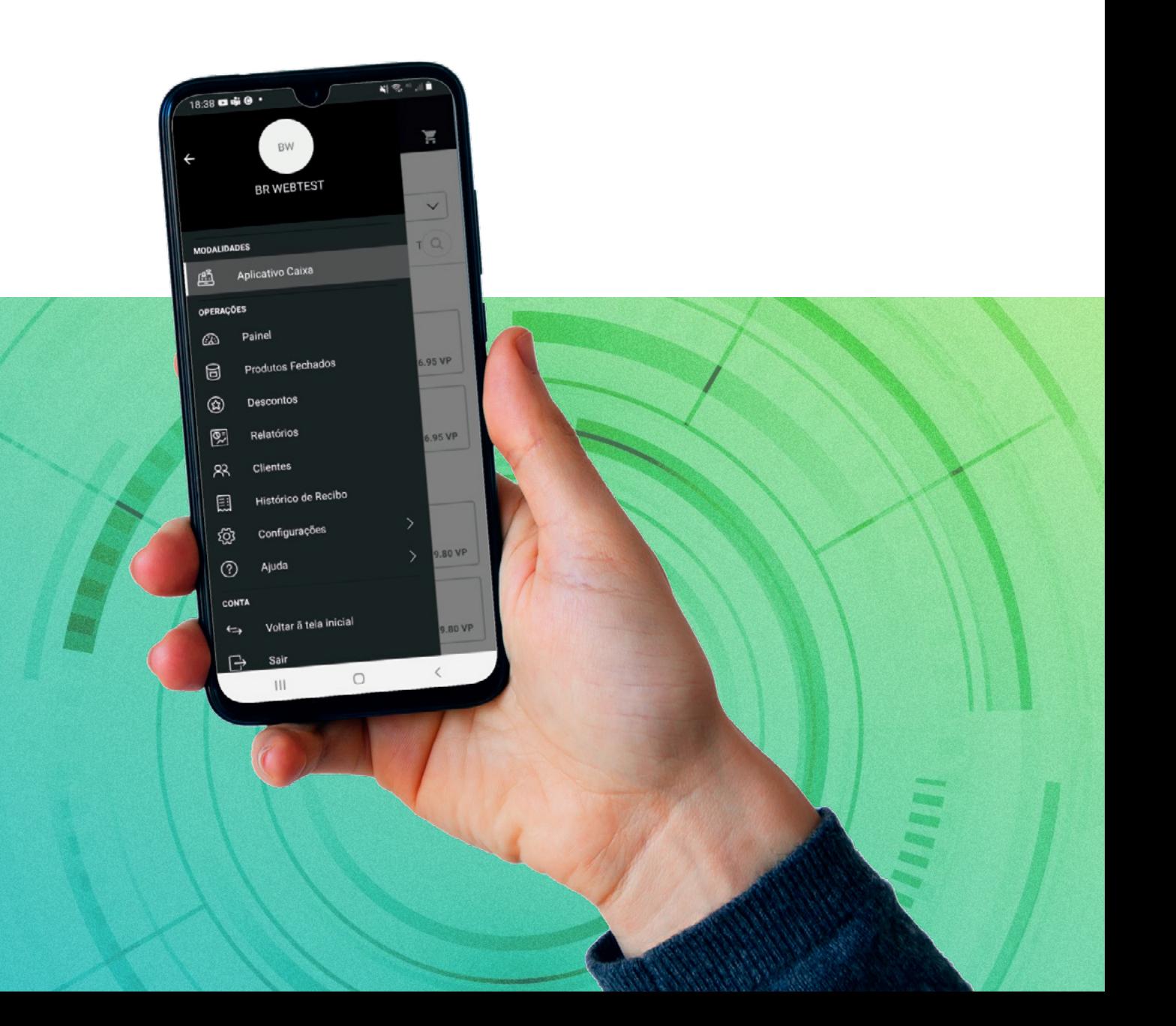